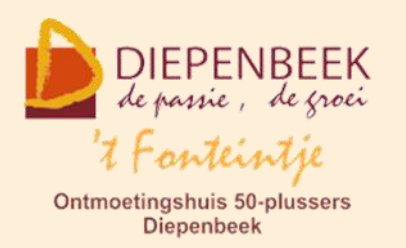

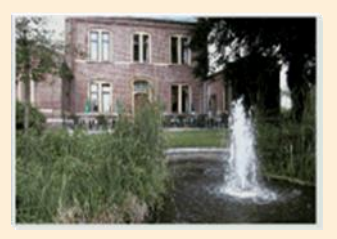

Gemeenschapscentrum De Plak

Servaasplein 14

tel:011 491 900

Website: [http://fonteintje-diepenbeek.be](http://fonteintje-diepenbeek.be/)

# *e-mailkrantje september 2021*

### *Start computercursussen 't Fonteintje*

De nieuwe start van de computercursussen is min of meer succesvol verlopen met 3 van de 4 cursussen, nl '**Websites voor beginners**', '**Android**' en de '**Basiscursus Windows 10**' waarvoor we een voldoende aantal inschrijvingen konden noteren. Voor '**Photoshop Elements**' was dit echter niet het geval zodat deze cursus werd afgevoerd. De vervolgcursus daarvan staat nog vermeld in het aanbod op de gemeentelijke website maar zal logischerwijze ook nog geschrapt worden. Daarnaast gaat ook '**Apple controle toestel**' door zoals gepland.

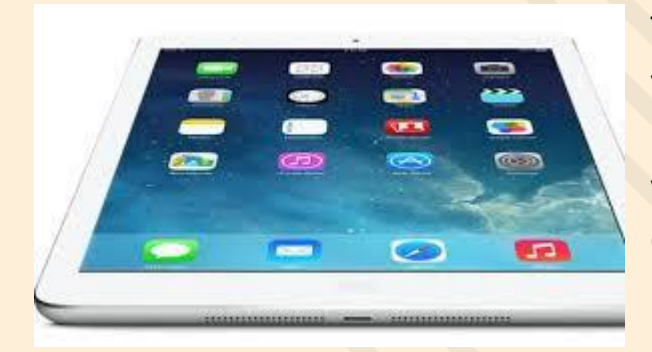

Traditioneel is er elk jaar veel interesse voor '**Android**' en '**iPhone**' doch op dit moment is er slechts één inschrijving voor de basiscursus '**iPad**', hetgeen naar onze ervaringen eerder ongewoon is. We hopen deze week toch nog een drietal inschrijvingen daarvoor te mogen

ontvangen zodat ook deze cursus opnieuw kan doorgaan.

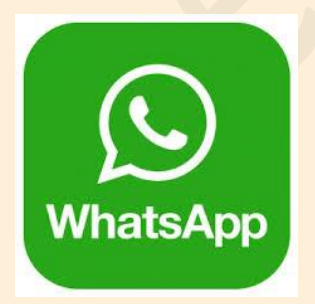

Verder hopen we ook nog voldoende interesse te krijgen voor '**Faststone image viewer'** evenals een van onze nieuwkomers nl '**WhatsApp gebruiken of toch liever een Alternatief?**'

Het kort overzicht van de cursussen die in oktober starten vinden jullie hierna:

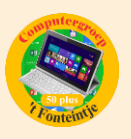

## *Cursussen oktober 2021*

#### **Voor meer informatie over de cursus klik op de link in de kolom 'Cursus'**

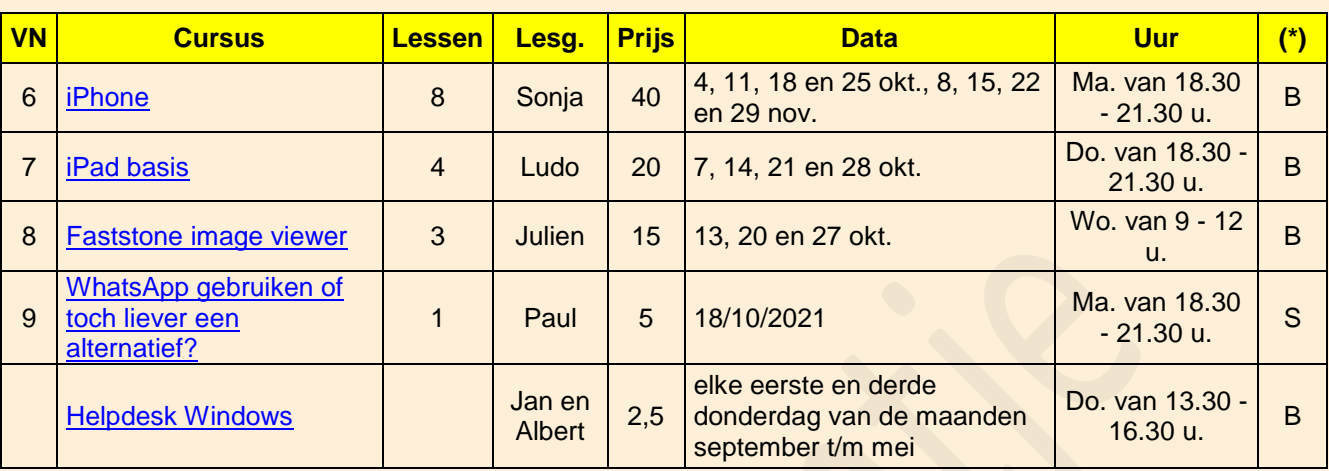

(\*)

B: Beukenzaal

S: Sequoiazaal

E: Eikenzaal

# *Wanneer, waar en hoe inschrijven?*

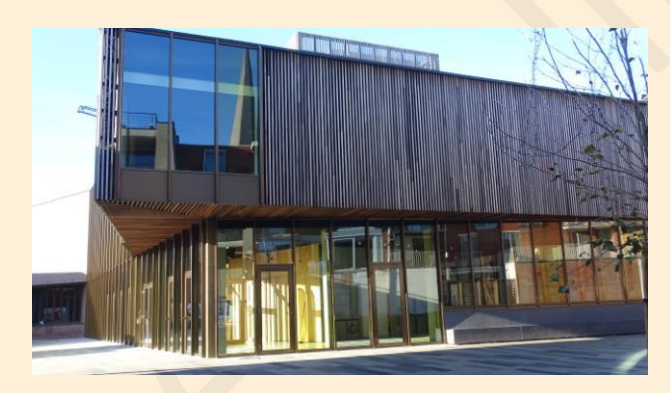

Inschrijven kan aan het vrijetijdsloket in het gemeenschapscentrum 'De Plak', Servaasplein 14. Telefonisch reserveren kan via het nummer 011-49 19 00.

Er kan ook online ingeschreven worden via de gemeentelijke website <https://diepenbeek.kwandoo.com/>

## *Informatie vanuit het gemeentebestuur*

Onze seniorenconsulente Isabelle heeft voor de vrijwilligers via e-mail enkele nieuwigheden betreffende 't Fonteintje bezorgd ter informatie. Een aantal daarvan zijn ook interessant om weten voor de gewone gebruikers en cursisten waaronder:

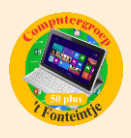

#### **Drankverbruik**

We hebben elk lokaal uitgerust met een aparte koelkast gevuld dranken uit ons dagelijks aanbod. Hier kunnen jullie vrij gebruik van maken. Denk er wel aan om nog altijd het **formulier** zoals vroeger in te vullen bij elke activiteit, dat maakt de boekhouding voor Julien iets eenvoudiger.

We voorzien ook een basisservies per lokaal, ook dit mogen jullie vrij gebruiken. De vuile glazen en tassen mogen jullie in de afwasmachine van de keuken plaatsen.

Momenteel beschikken we maar over 1 koffiezetapparaat, dit staat nog altijd in de keuken en kan door iedereen gebruikt worden. Na de activiteit mag de thermos uitgespoeld worden en terug in de keuken geplaatst worden. We bekijken of we op termijn een koffiezetapparaat bij gaan kopen, maar gaan het voorlopig met 1 toestel proberen.

### **CO² meters**

Elk lokaal werd ondertussen ook uitgerust met een co²-meter. Bij elke meter vind je een instructieblad met de maatregelen die je dient te nemen als de meter bepaalde grenswaarden overschrijdt.

Het belangrijkste advies blijft….**ventileren**! Probeer voor, tijdens en na de les het lokaal voldoende te verluchten door ramen en deuren open te zetten. Je zal snel zien wat het effect is op de CO²-waarden in het lokaal. Als het gebruik niet duidelijk is, neem dan gerust contact op met mij (Isabelle) of Julien, wij leggen met veel plezier de werking uit.

### **Mondmaskers**

Wat het gebruik van **mondmaskers** betreft hanteren wij nog altijd dezelfde regels als in de horeca. Als mensen zich verplaatsen in het gebouw raden we aan om het mondmasker te dragen. In de andere gevallen mag het mondmasker afgezet worden.

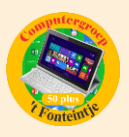

# *Reistijd tonen bij agenda-afspraken (bijdrage Ludo en Sonja)*

#### **Reistijd tonen bij agenda-afspraken**

In iOS kun je reistijd tonen bij afspraken die je in de agenda maakt. Je weet dan precies hoe laat je moet vertrekken en de reistijd wordt ook geblokkeerd in je agenda als bezet. Lees hier hoe je dat instelt.

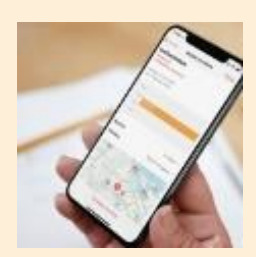

### **Reistijd tonen in de Agenda op iPhone en iPad**

Je kunt je reistijd automatisch laten berekenen op basis van een bepaalde locatie en vervoersmiddel. Als je wil krijg je ook een melding wanneer je moet vertrekken, of zelfs twee.

#### **Reistijd toevoegen aan een afspraak op iPhone en iPad**

Je kunt handmatig de reistijd bepalen, maar als je de Agenda toegang geeft tot je locatie kan dit automatisch. Dat laatste is natuurlijk het handigste, dus dat laten we je zien. Zo voeg je de automatisch berekende reistijd toe aan een afspraak:

- 1. Maak in de standaard Agenda-app een nieuwe afspraak, of wijzig een reeds bestaande afspraak (tik erop, tik dan rechtsboven op *Wijzig*).
- 2. Vul een locatie in. Kies in de lijst een locatie die onder het kopje *Locaties op kaart* wordt vermeld.
- 3. Tik nu op *Reistijd* en zet de schakelaar op groen..
- 4. Vul een beginlocatie in en tik op het vervoersmiddel naar keuze. Voor lange afstanden is geen looproute beschikbaar.
- 5. Ga terug en voer eventueel andere gegevens in zoals genodigden en notities.
- 6. Klaar? Tik rechtsboven op *Voeg toe* (of *Gereed* bij een reeds bestaande afspraak).

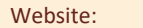

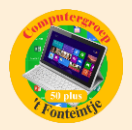

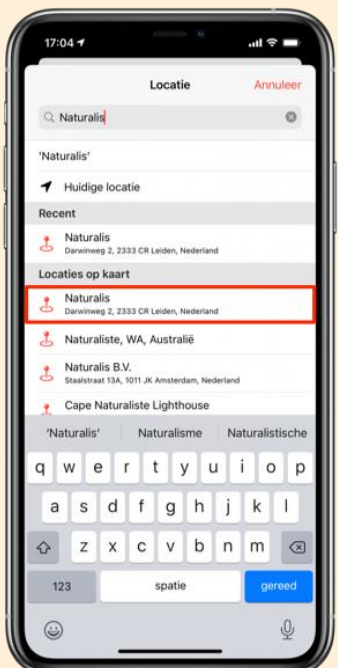

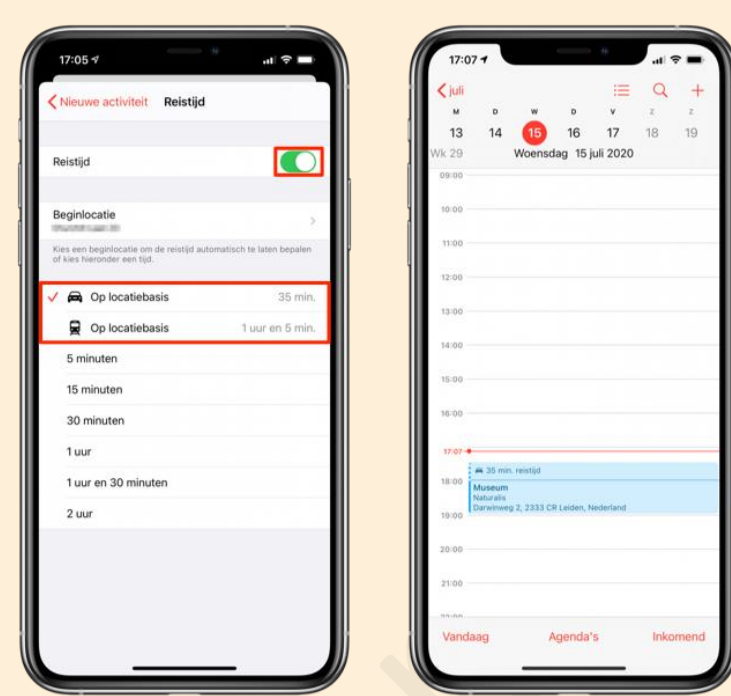

#### **Meldingen krijgen op je iPhone of iPad wanneer je moet vertrekken**

Het kan wel handig zijn om je reistijd te verwerken in een afspraak, maar als je die vergeet heb je er natuurlijk nog niks aan. Daarom kun je ook een melding instellen die je krijgt wanneer het tijd is om te vertrekken. Je kunt er zelfs twee instellen voor alle zekerheid, bijvoorbeeld eentje 10 minuten van tevoren en de tweede wanneer je echt weg moet. Je krijgt geen meldingen voor afspraken die drie uur of langer van je vandaan zijn. Zo stel je het in:

- 1. Open de Agenda-app en tik op de afspraak in kwestie (of maak een nieuwe aan, zie hierboven).
- 2. Tik rechtsboven op *Wijzig* en tik nu op *Melding*.
- 3. Geef aan hoe ver van tevoren je de melding wil ontvangen.
- 4. Voeg eventueel een tweede melding toe.

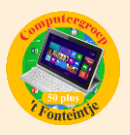

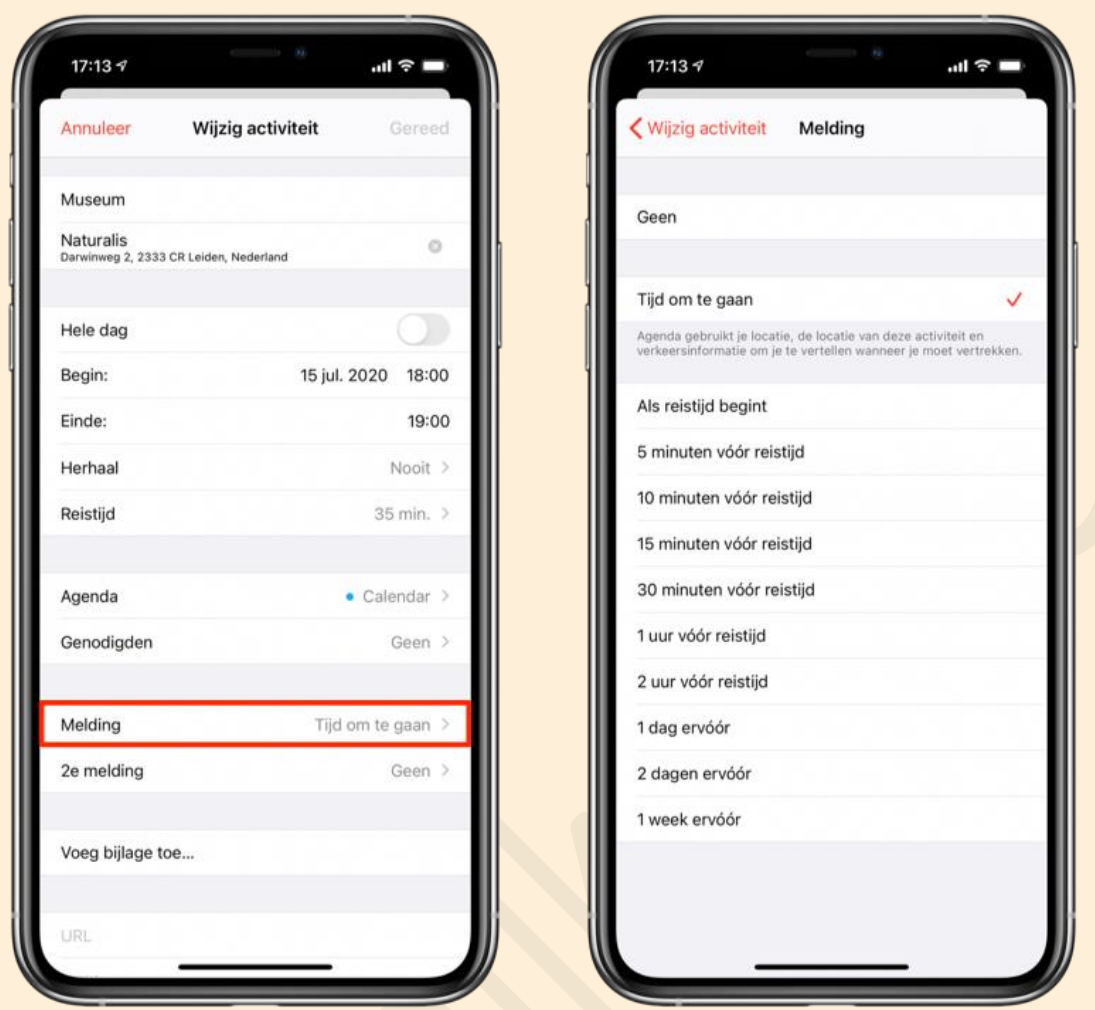

Wanneer je kiest voor een melding als je moet vertrekken controleert je [iPhone](https://www.iculture.nl/iphone/) de actuele status op de weg. Zo was een afspraak misschien eerst 30 minuten rijden, maar is dat door file 40 minuten geworden. Werkt dit niet? Controleer dan in de Instellingen-app of de [Agenda-app toegang heeft tot je](https://www.iculture.nl/tips/locatie-delen-apps-uitschakelen/)  [locatie.](https://www.iculture.nl/tips/locatie-delen-apps-uitschakelen/)

Bron: iCulture

*Opletten voor valse e-mailberichten (Bijdrage van Albert)*

#### Goed opletten!

Laat je niet bedotten! Goed opletten kan nooit kwaad, kijk altijd goed of er niet gesjoemeld wordt met de adressen van de afzenders.

Er circuleren weer mails met valse itsme-adressen.

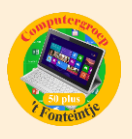

### Let op de schrijfwijze. De echte heeft **geen koppelteken** in de naam!

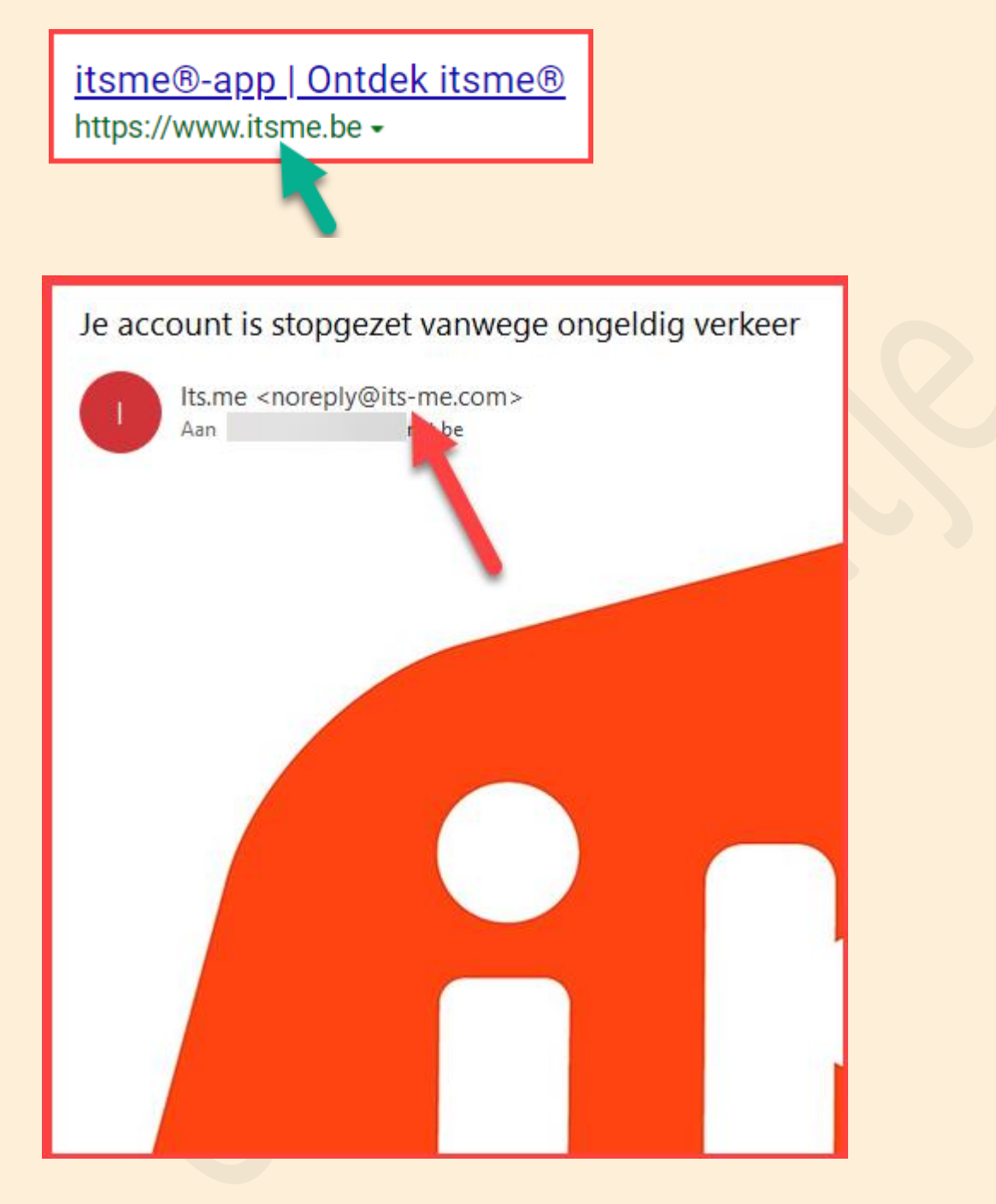

Ontvang je een verdacht bericht, dan is het aangewezen om dit door te sturen naar [verdacht@safeonweb.be.](verdacht@safeonweb.be) Enkel op die manier kunnen we verhinderen dat deze ongestraft blijven circuleren!